# **Step By Step Help Manual for Online Registration for Pradeshika Medha & Ganita Pratibha & Payment to Pranta Office Online**

**1.** Open Shiksha Vikash Samiti, Odisha Website (**http://www.svsodisha.com**) in any browser like Google Chrome. You will get following screen displayed:-

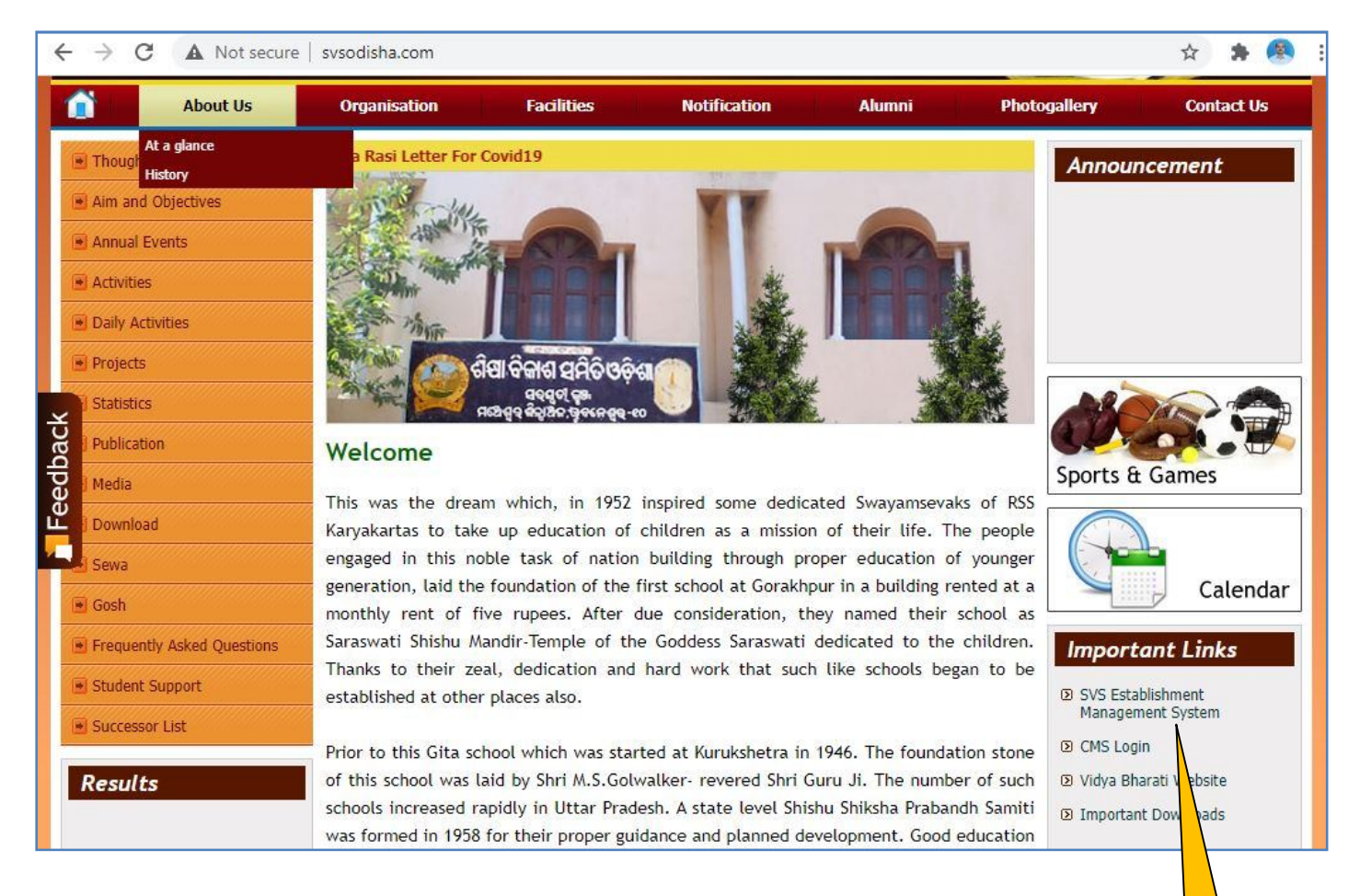

**2.** Scroll down to Important Links section and click on **SVS Establishment Management System** You will get following screen displayed with different options for SVS Establishment Management System:- **Click Here**

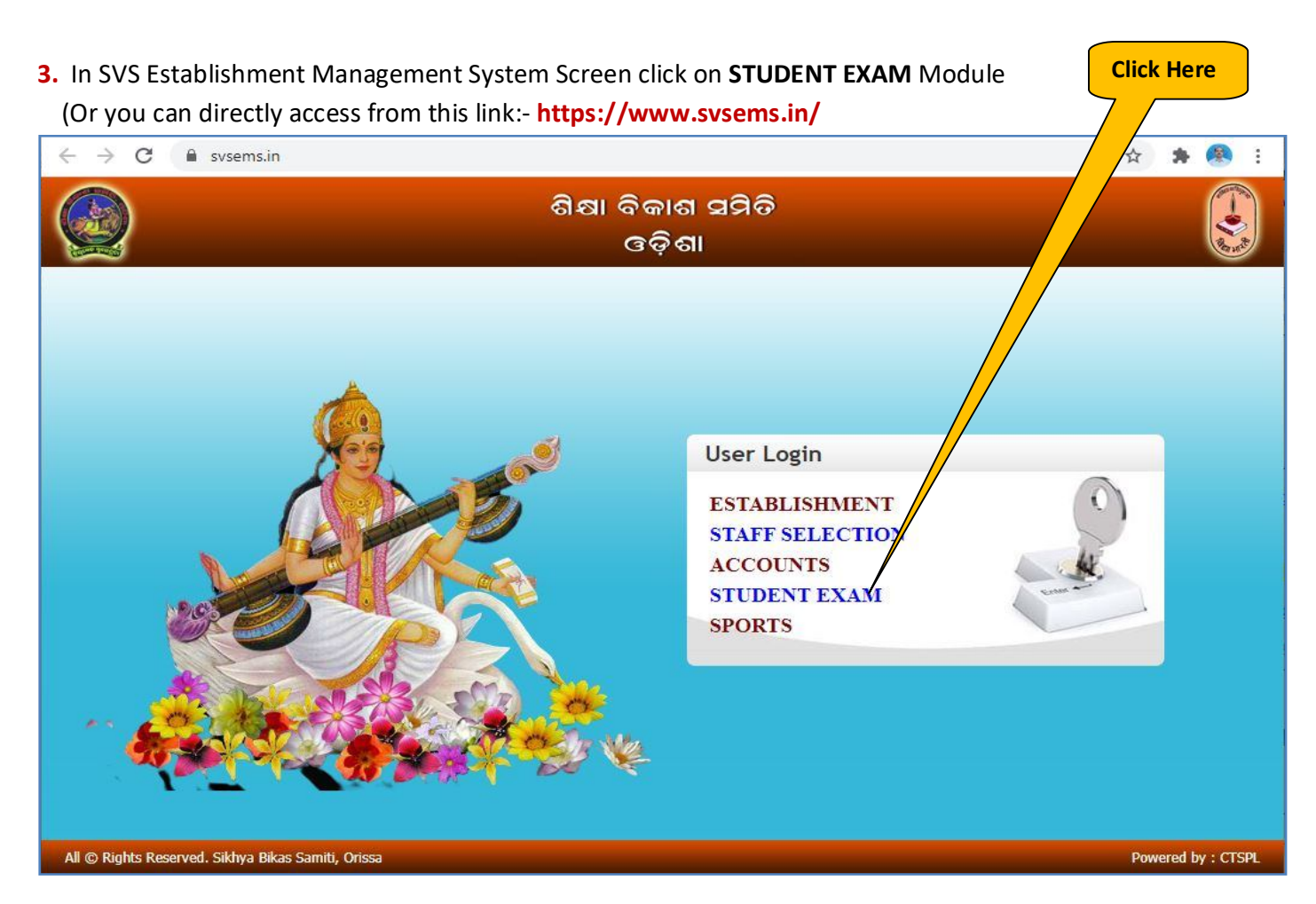

**4.** Now you will be represented with SVS EMS Login Screen as follows:-

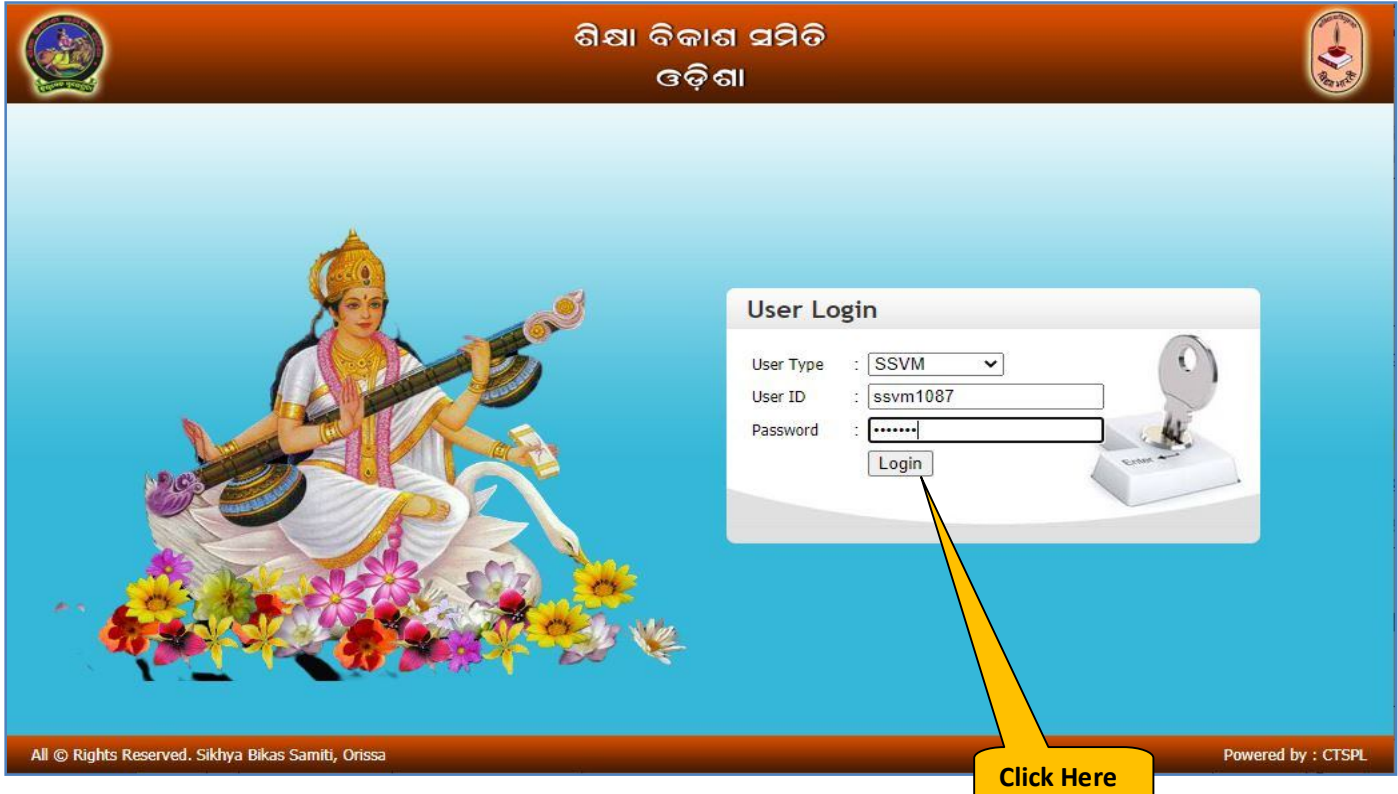

In User Login section select User Type as **SSVM.** Enter your school **User ID** and respective **Password** and click on **Login** Button**.**

**5.** You will be prompted for Change Password if you have not changed your default password yet.

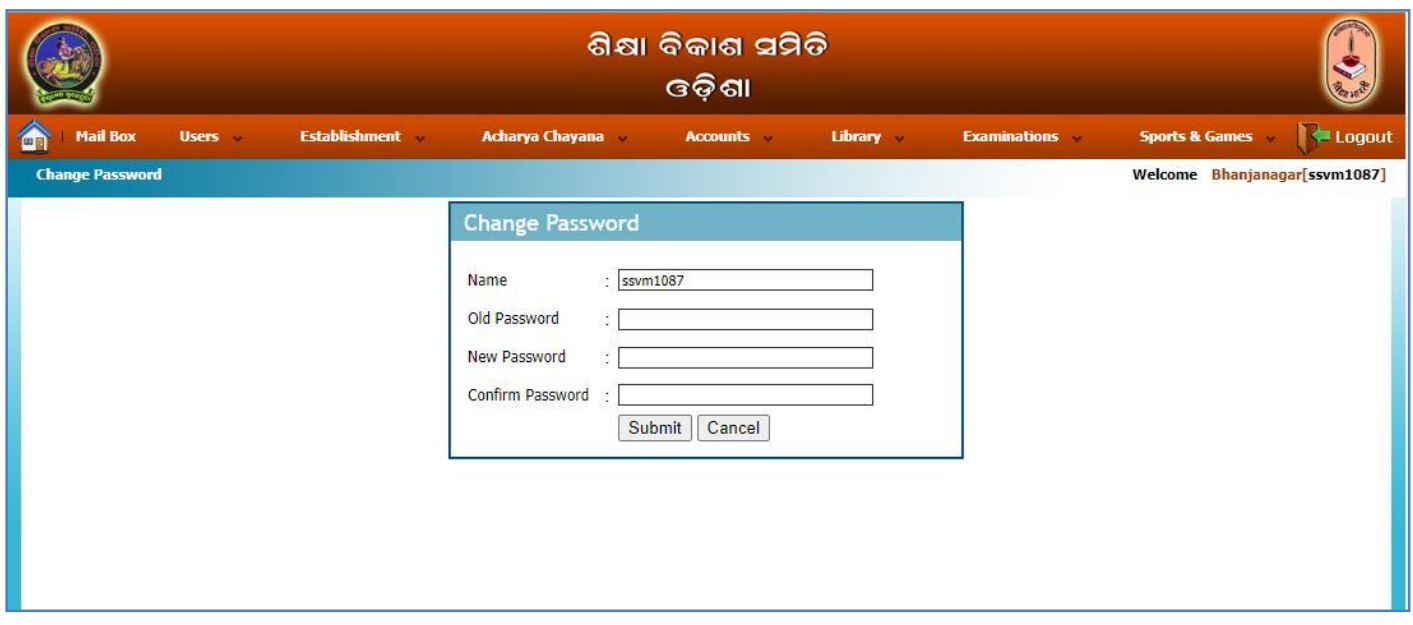

Enter the details for changing the password as mentioned in the following screen and click on **Submit** button the default password will be modified. **Click Here**

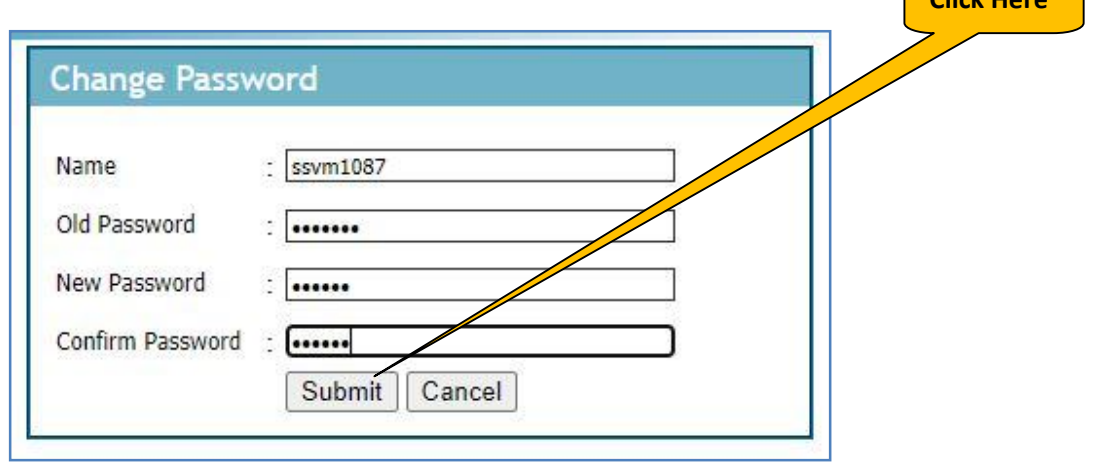

**6.** Now you will get Establishment Management System Home Page as follows:-

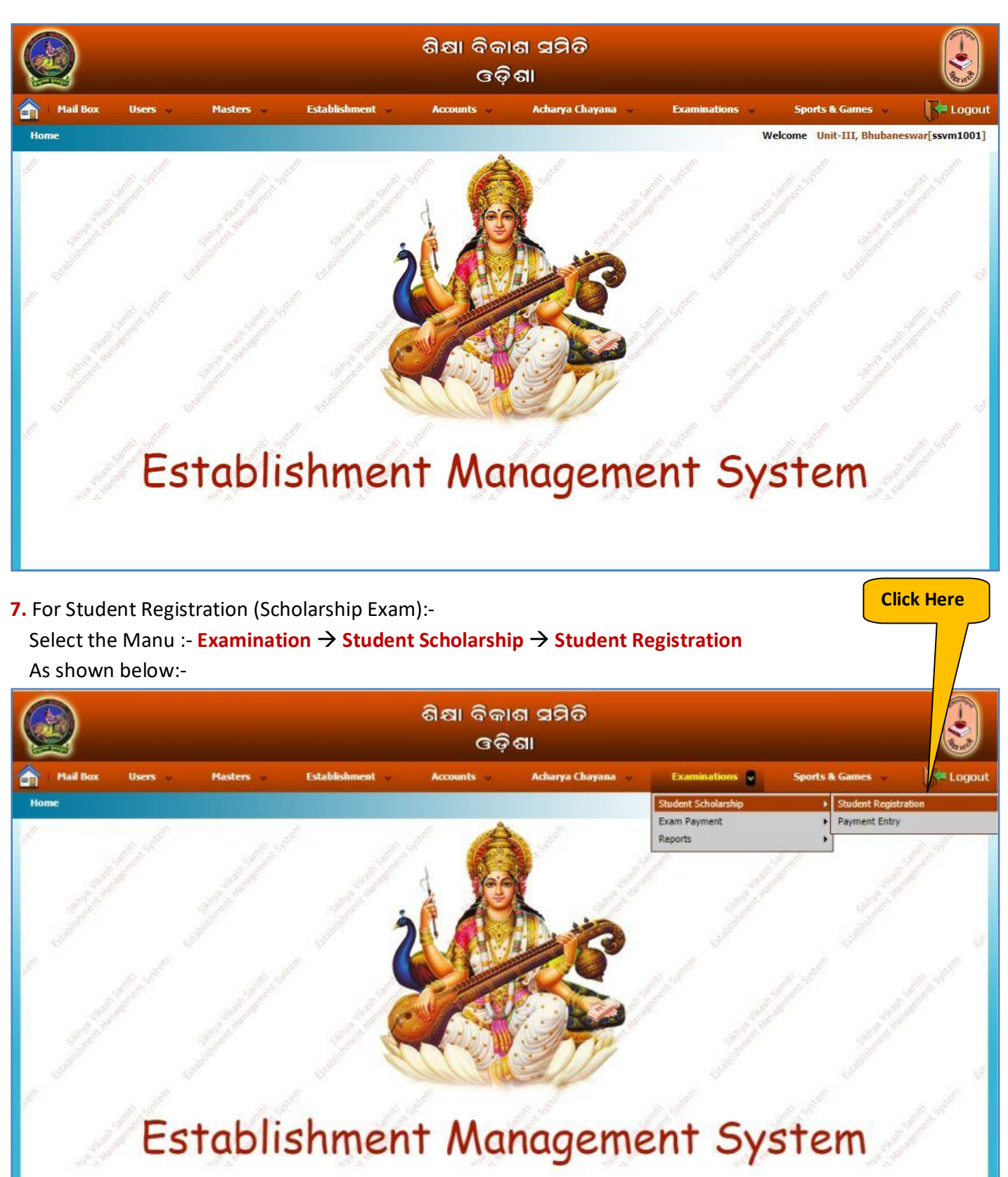

## **8.** Now you will get following screen. Click on **New Registration**

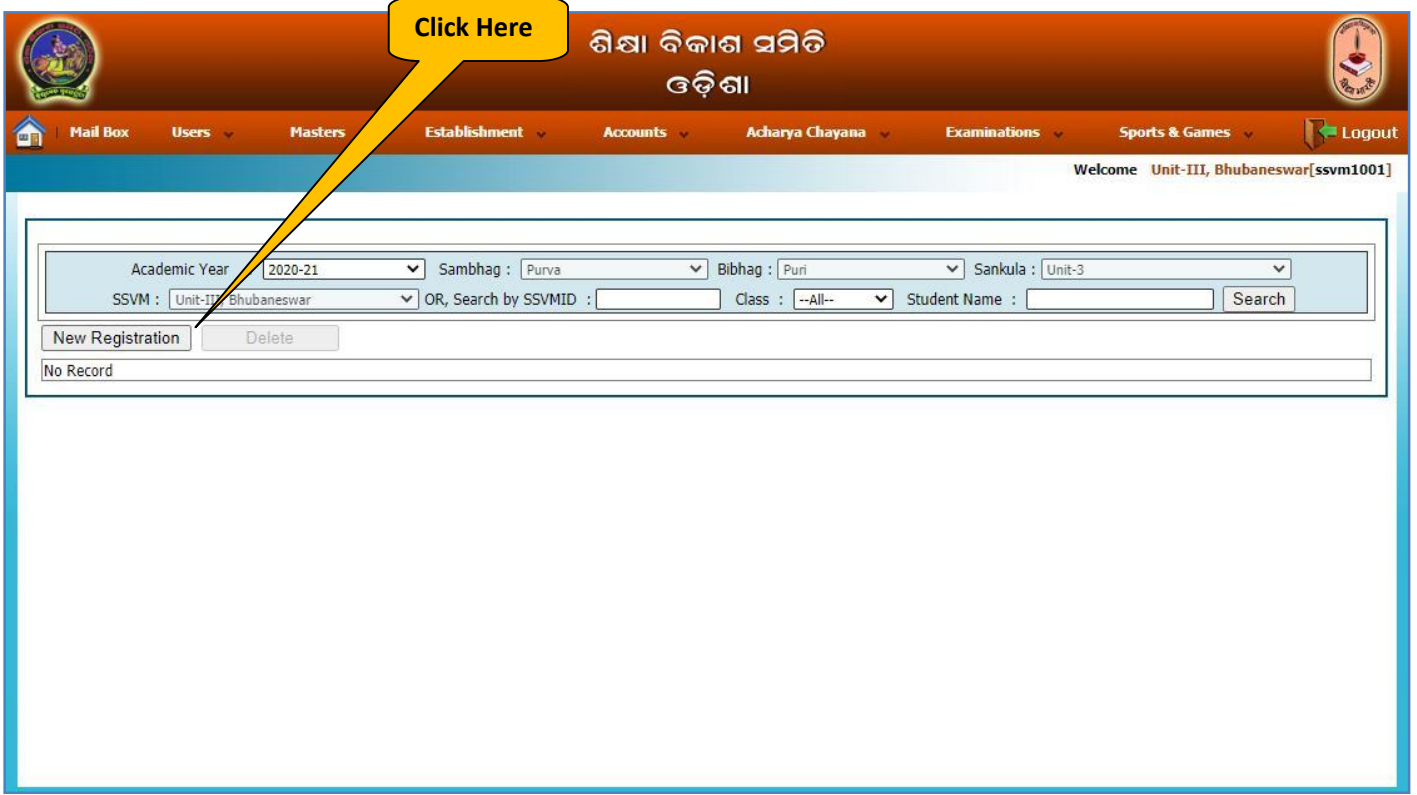

**9.** You will be displayed with Student Registration screen as follows. Fill the registration details as shown in the following screen and click on **Save & Add New** button.

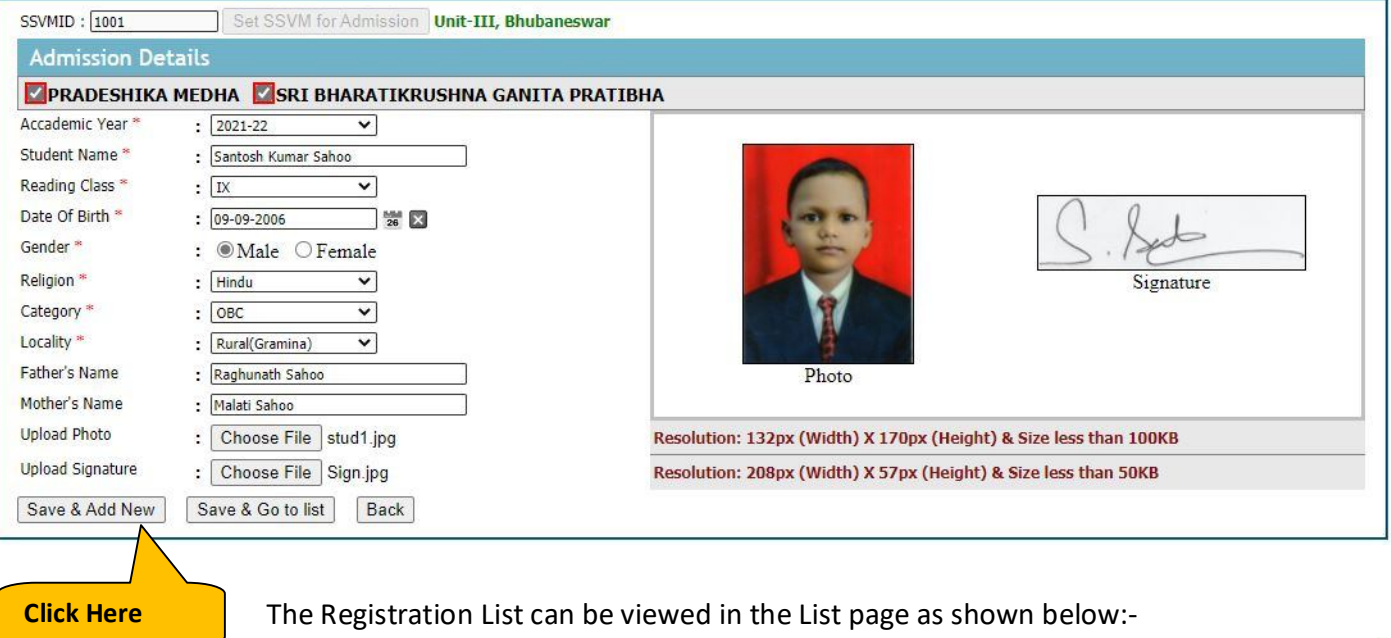

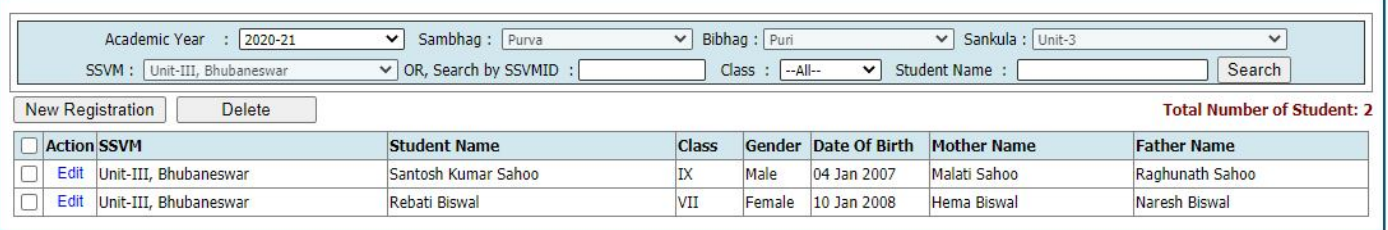

**10.** After the registration is completed for desired students, Go for Payment Entry:- click **Student Scholarship Payment Entry** as shown below:-

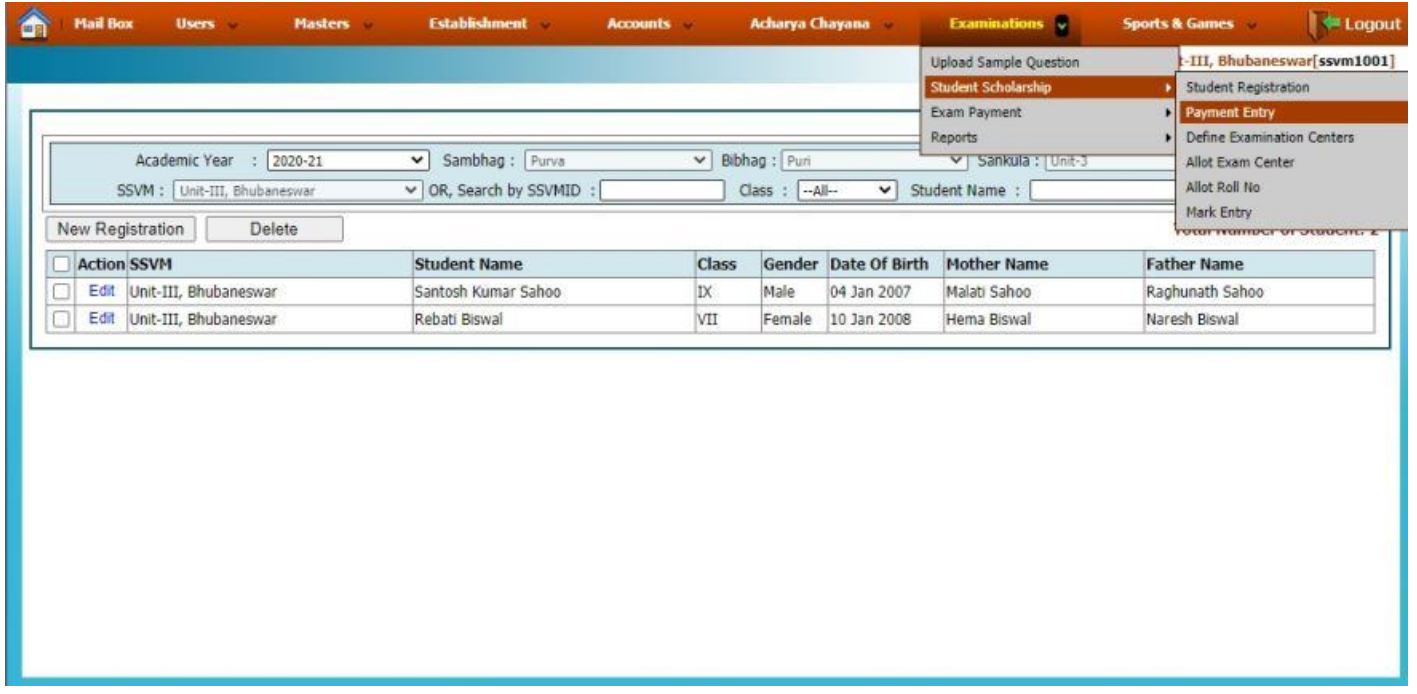

On Click of Payment Entry, You will get following screen. Here you can view the previous payment details by clicking on **Search** button:-

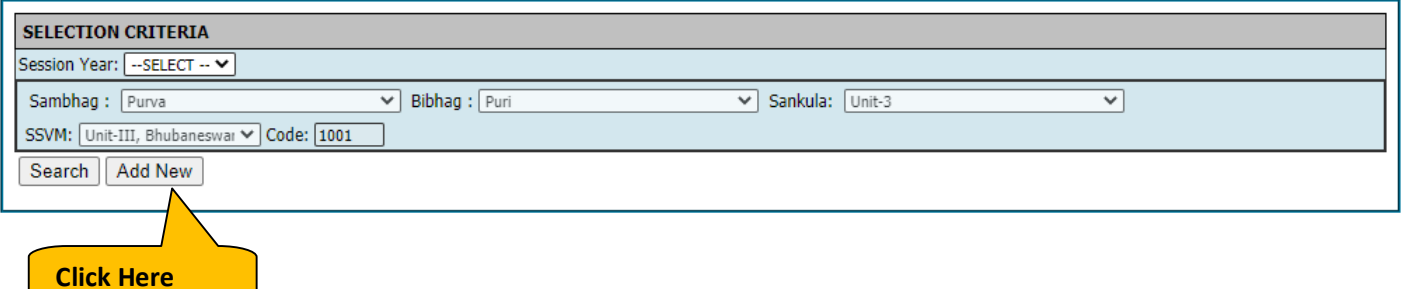

**10.** Now click on **Add New** button for making the payment to Pranta Office. You will be displayed with following screen. Click on **Show** button to view the list of registrants:- **1. Click Here**

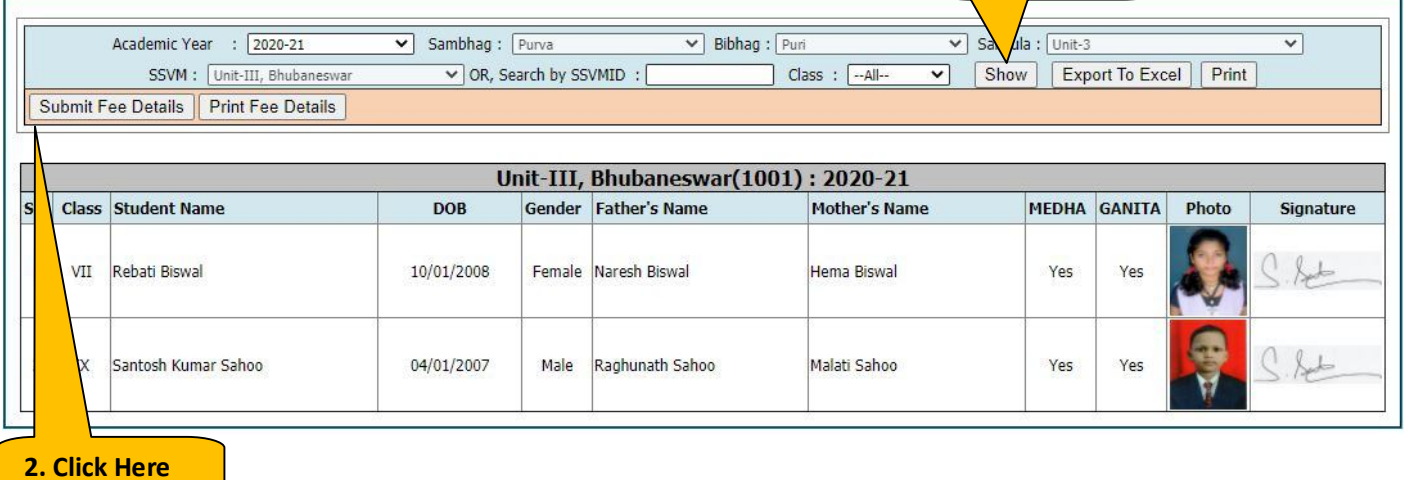

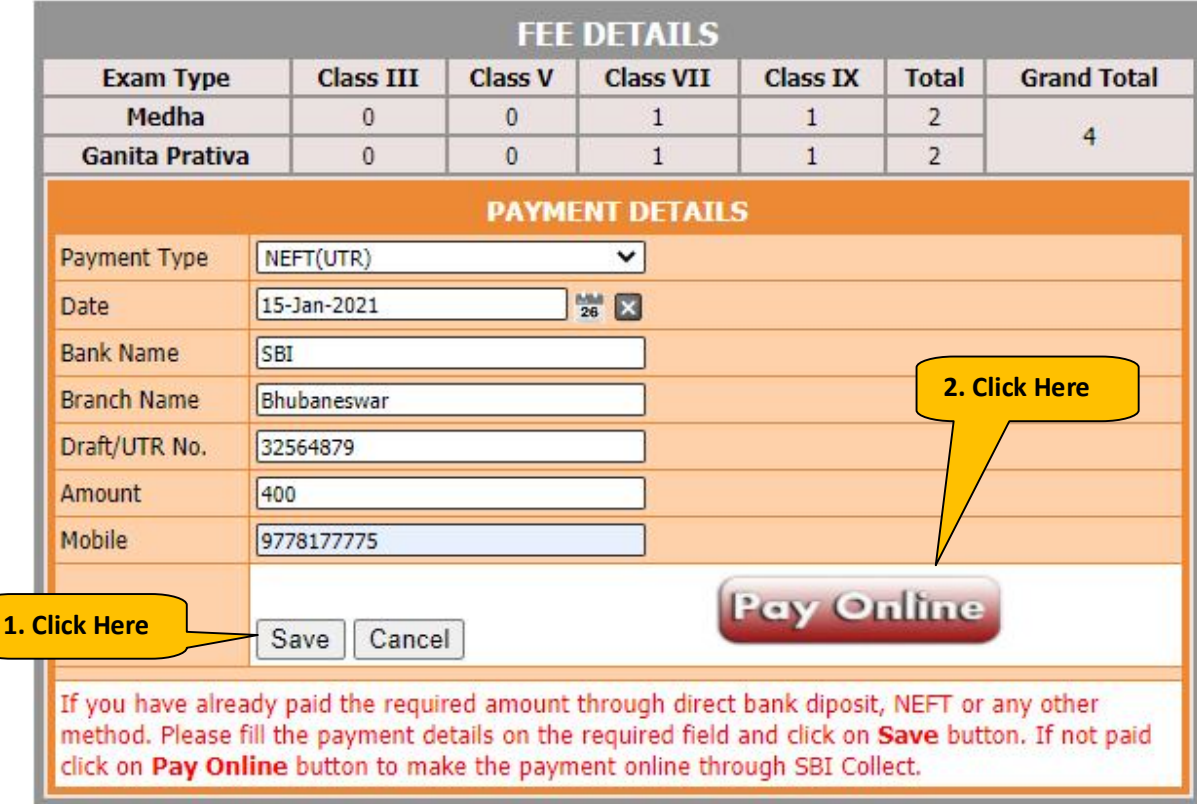

On previous screen click on **Submit Fee Details**. Now you will get the screen as shown below:-

**11.** If you have already paid the required amount through direct bank diposit, NEFT or any other method. Please fill the payment details on the required field and click on **Save** button. Then goto **Step-21** to get the online receipt.

**OR**

If not paid click on **Pay Online** button to make the payment online through SBI Collect. (**Follow the Steps 12 to 22**)

#### **12.** Now the SBI Collect following screen will appear, Select **I have read and accepted…**.. and click on **Proceed**

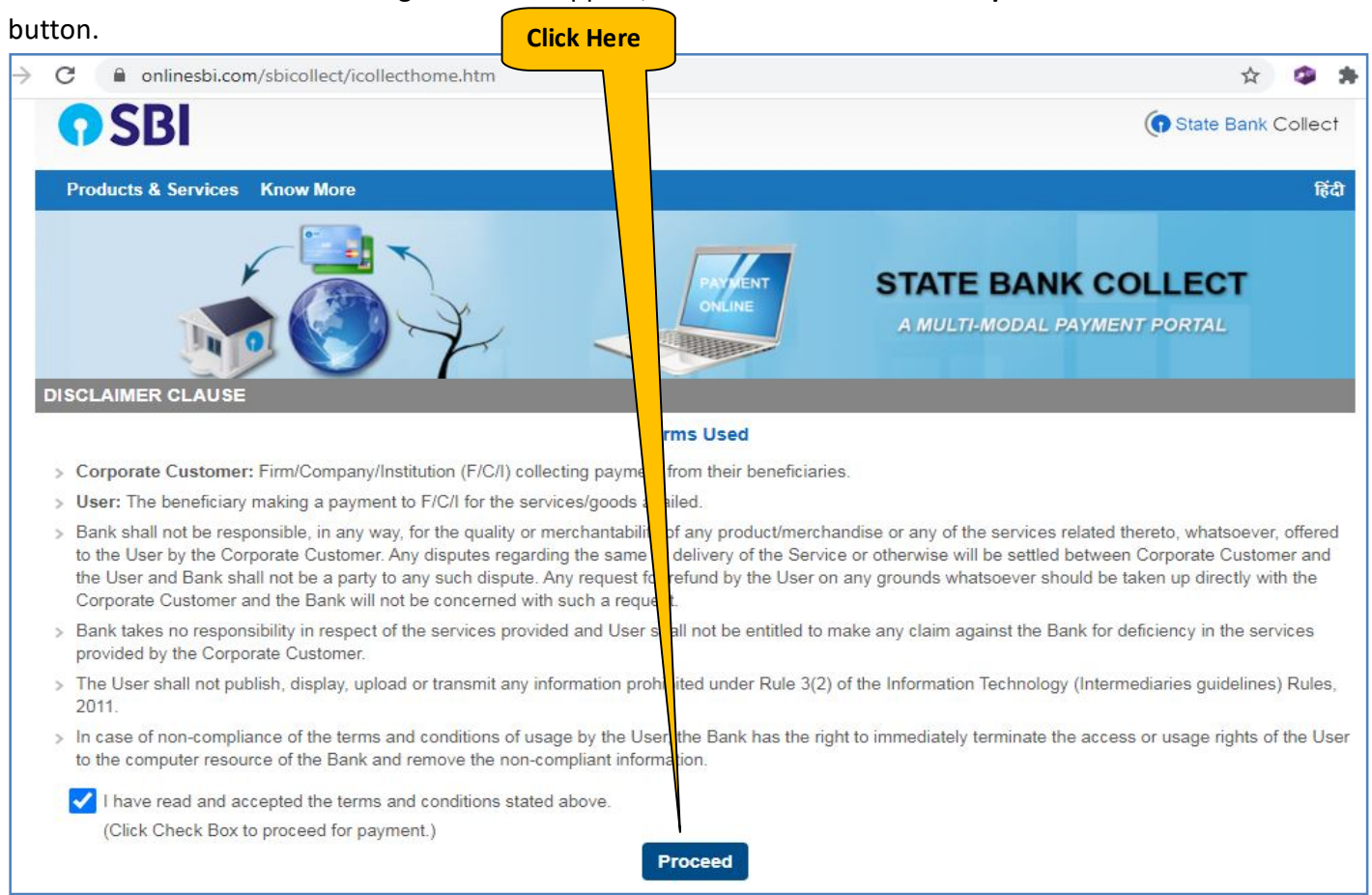

#### **13.** Now in the next screen,

#### Select State of Corporation / Institution as **Odisha**

#### Select Type of Corporate / Institutions as **Educational Institutions** then click on **Go** button

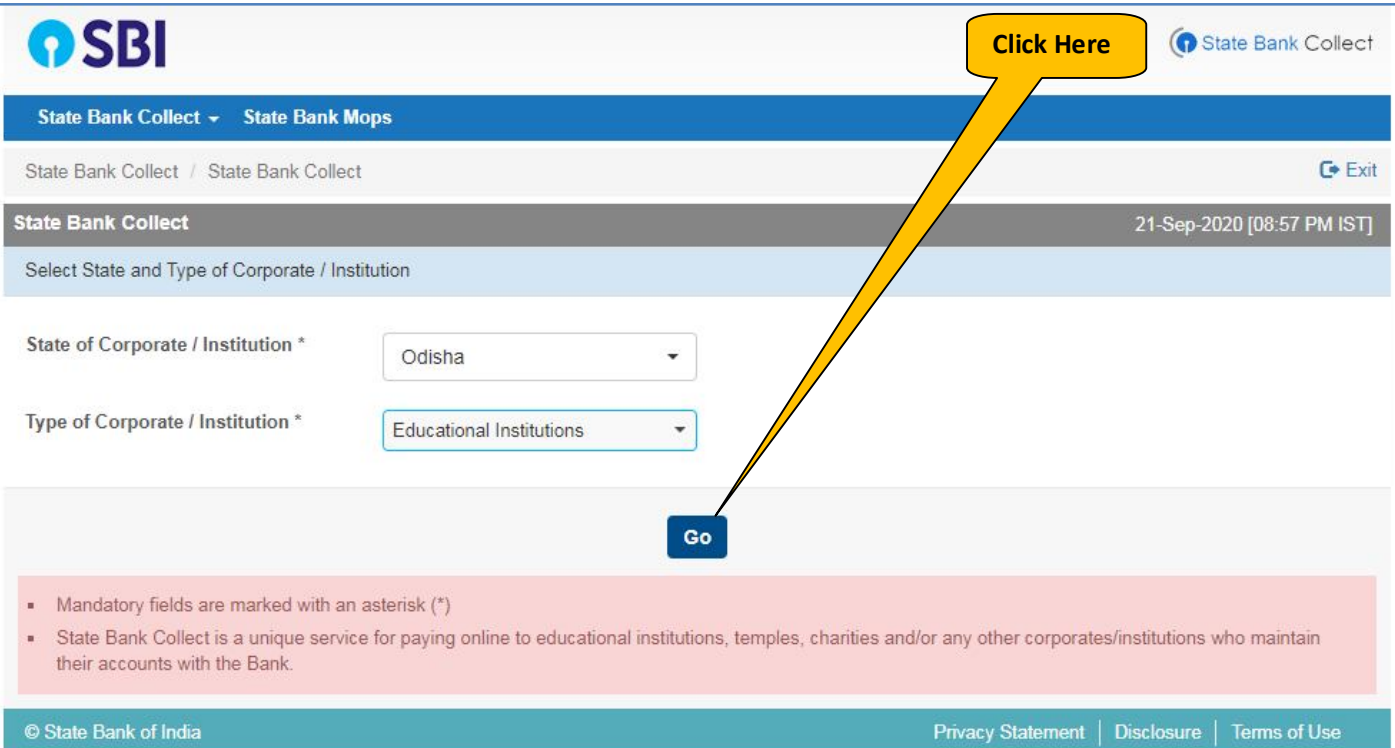

## **14.** In the next screen,

Select Educational Institutions Name as  $\rightarrow$  SHIKSHA VIKASH SAMITI ODISHA

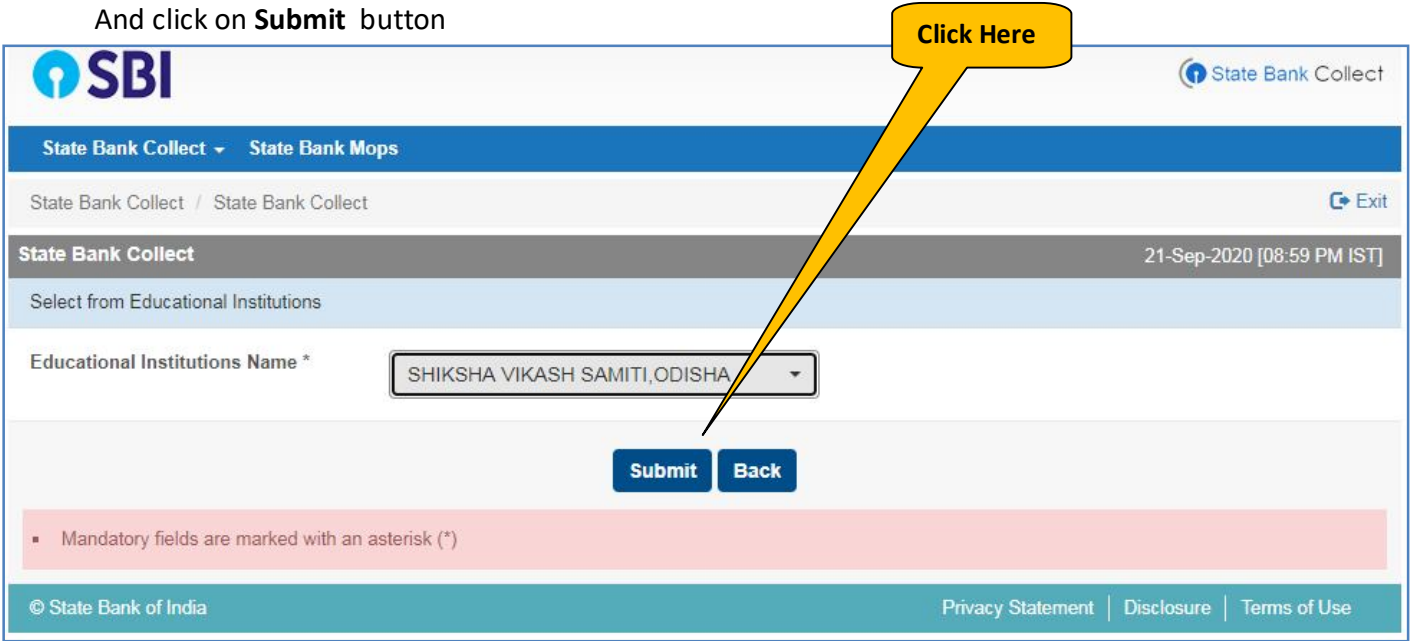

## **15.** In the next screen,

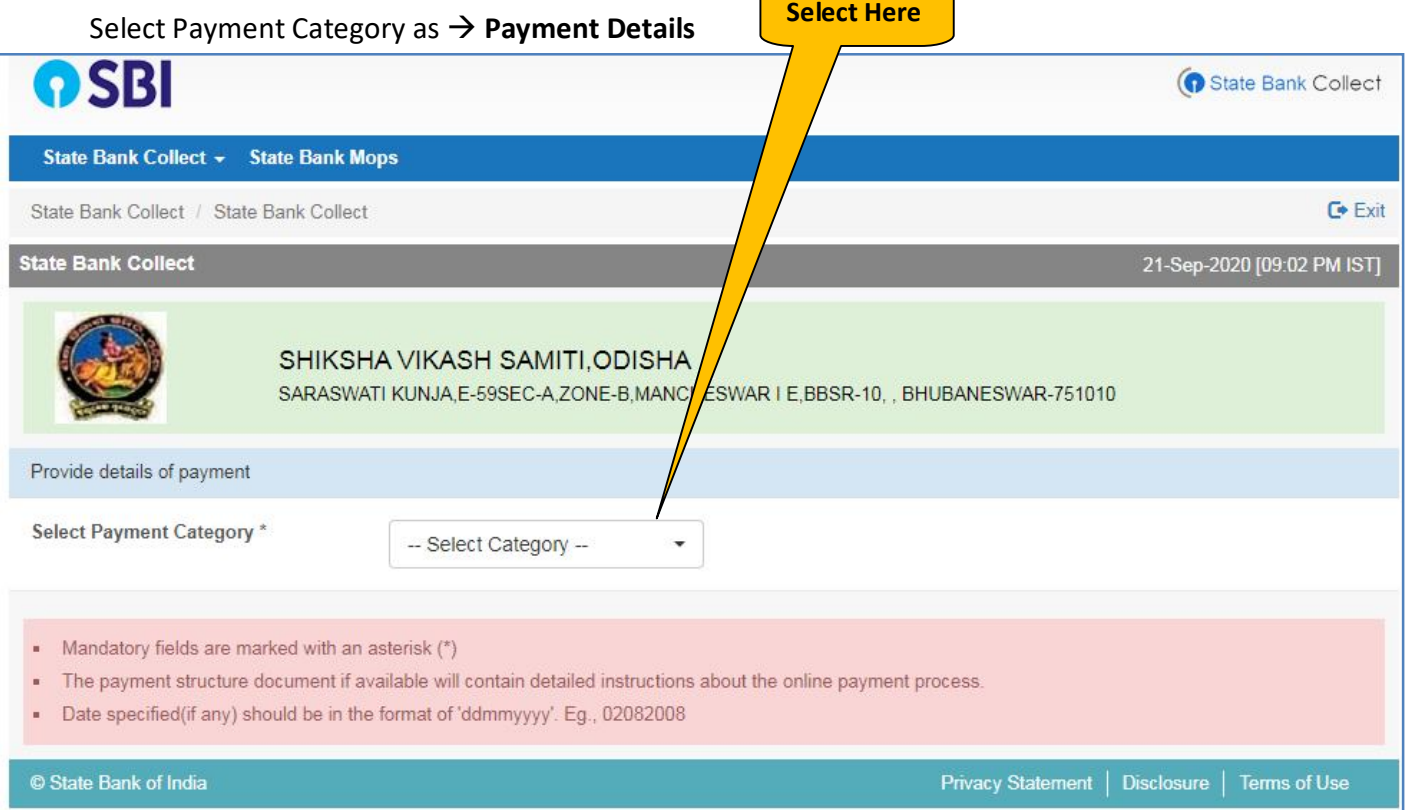

## **16.** On Selection of the Payment Category, you will get following screen. Fill all the details as shown below and click on **Submit** button

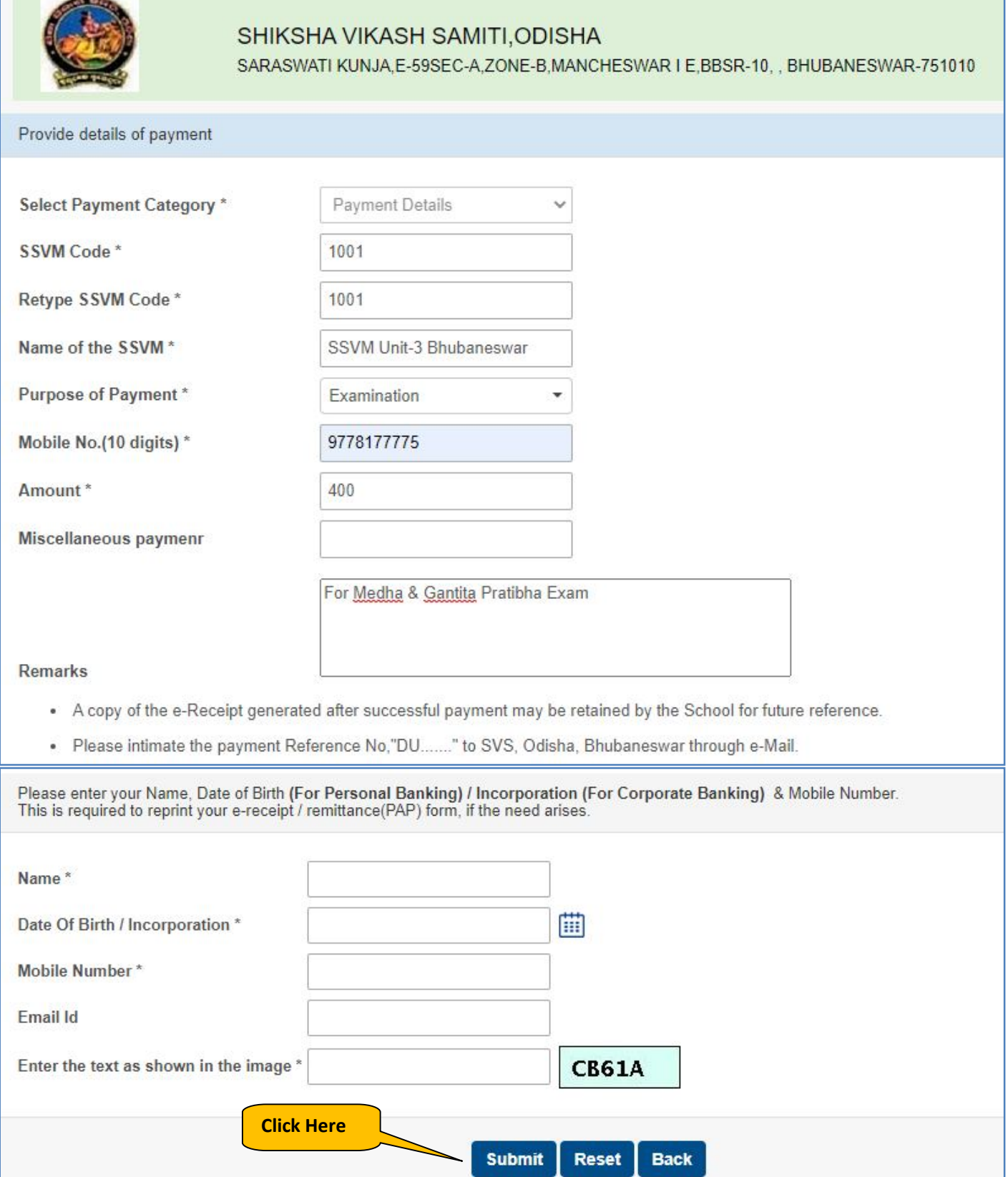

**17.** After that you will get following screen to verify the details you have entered in the previous screen, after verification of the details click on **Confirm** button.

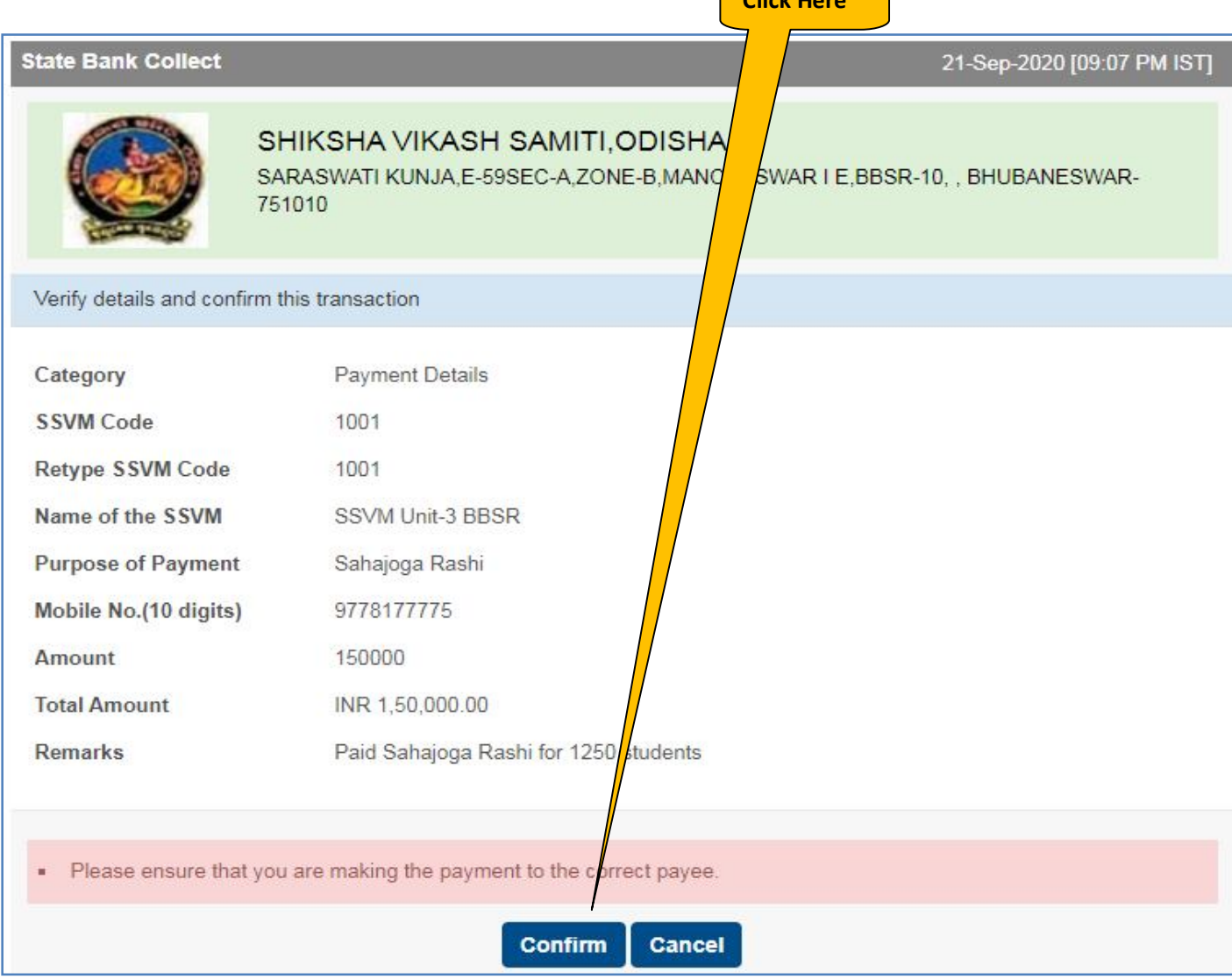

**18.** Now you will get different options for online payment as shown below. Select your preferred payment option.

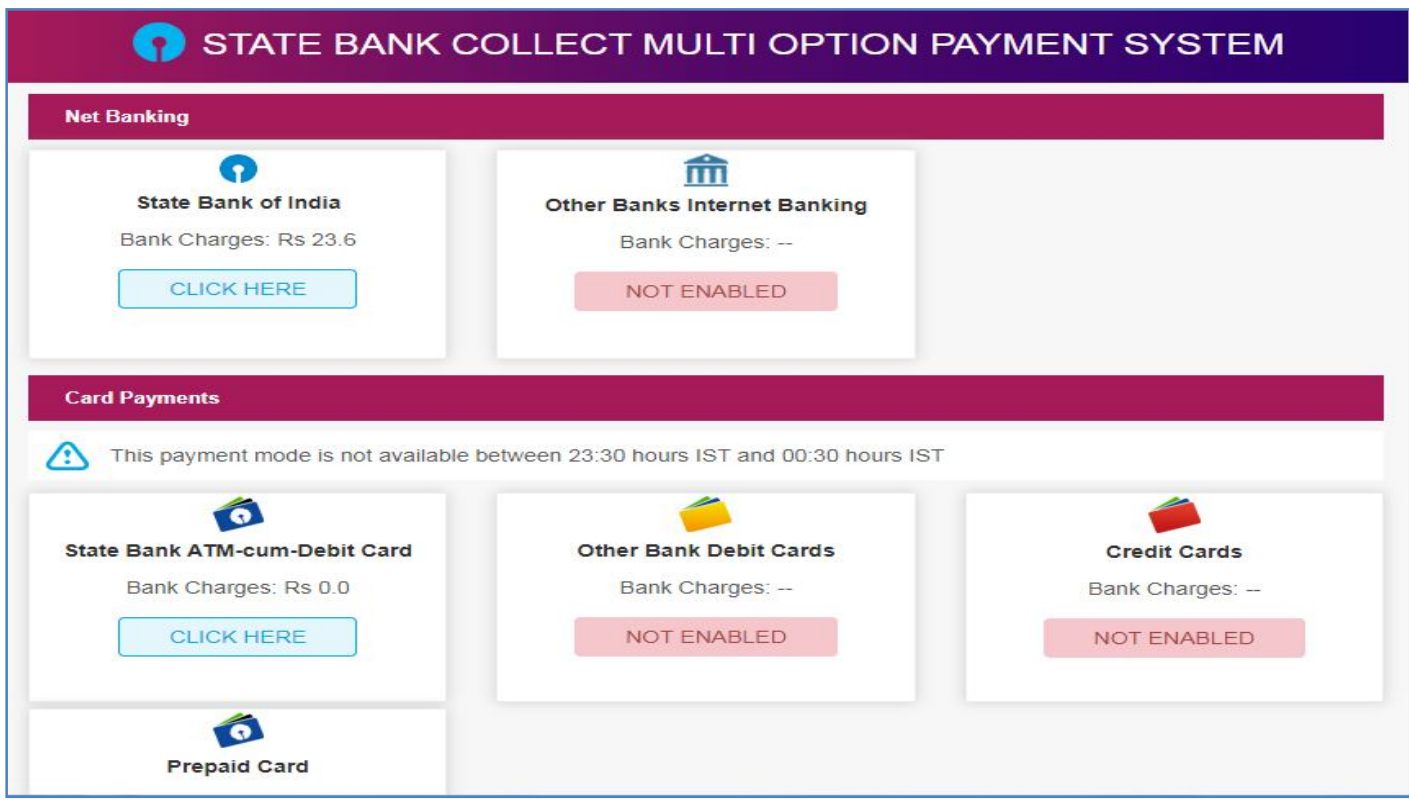

**19.** After selecting the preferred payment option you will be diverted to the respective bank login screen as shown below. Provide your internet banking Username and Password and follow onscreen instruction till the payment is successful.

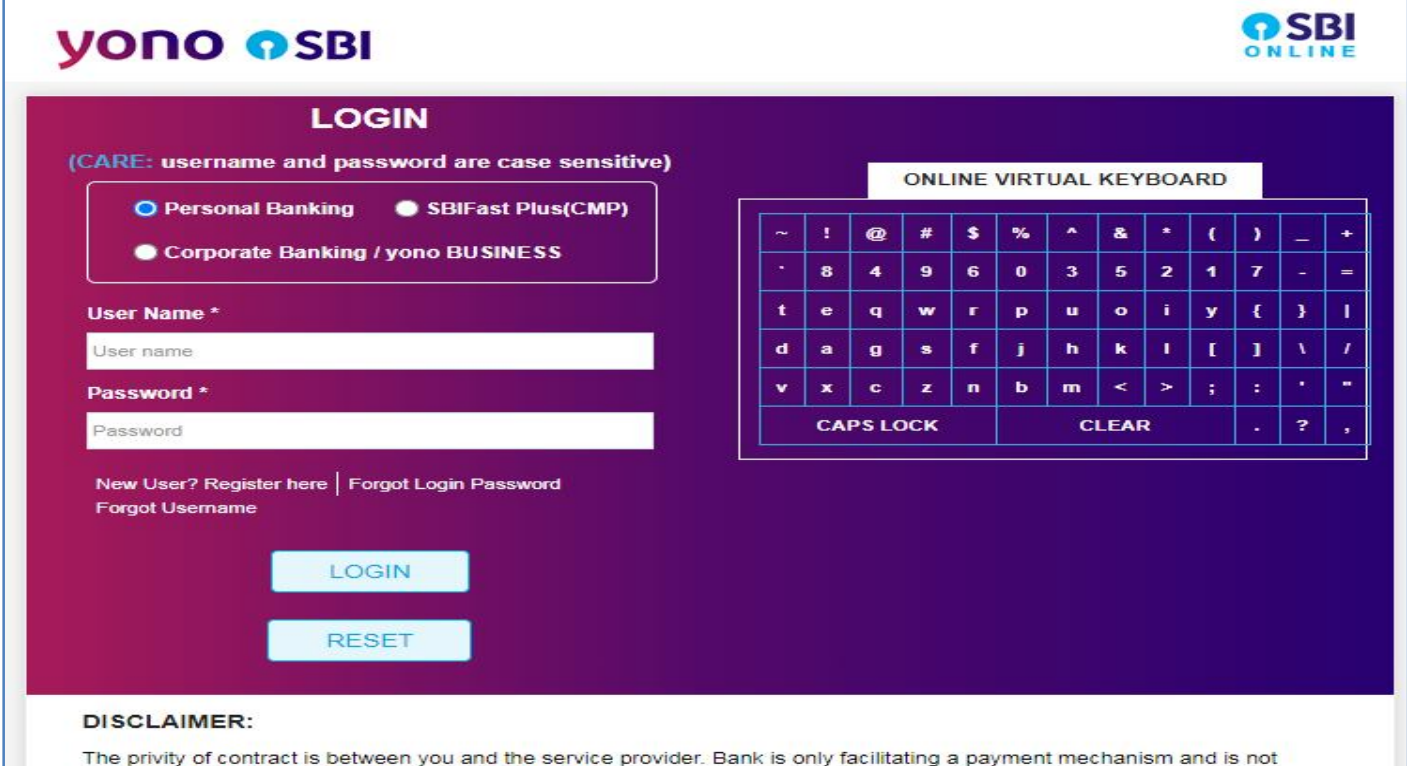

responsible for any deficiency by the service provider.

**20.** After the successful payment you will get onscreen UTR/Reference No. Now come back to the **Exam Fee Detail** page from where you had started the Online payment process. Fill the payment details as shown in the following screen and click on **Save** Button.

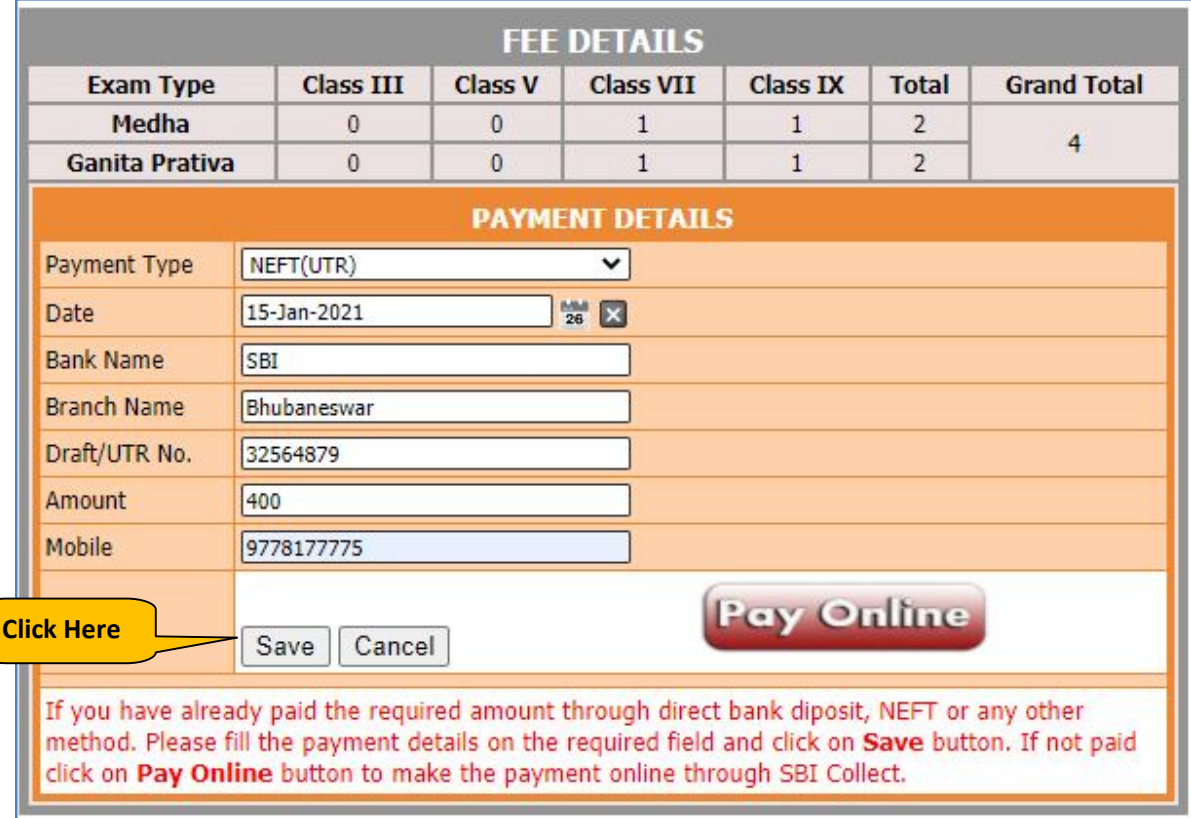

**21.** After that you will get onscreen confirmation and an SMS will be sent to your mobile with following text:-  **BG-SVSSMS**

> **Thank you for submitting the Exam Fee. After verification of the payment you will receive payment confirmation and you will be able to download the Money Receipt from our SVS-EMS portal.**

**22.** Procedure to Download Money Receipt (Can be downloaded after verification from Pranta Office):- Select the Manu :- **Examination → Student Scholarship → Payment Entry** As shown below:- **Click Here**

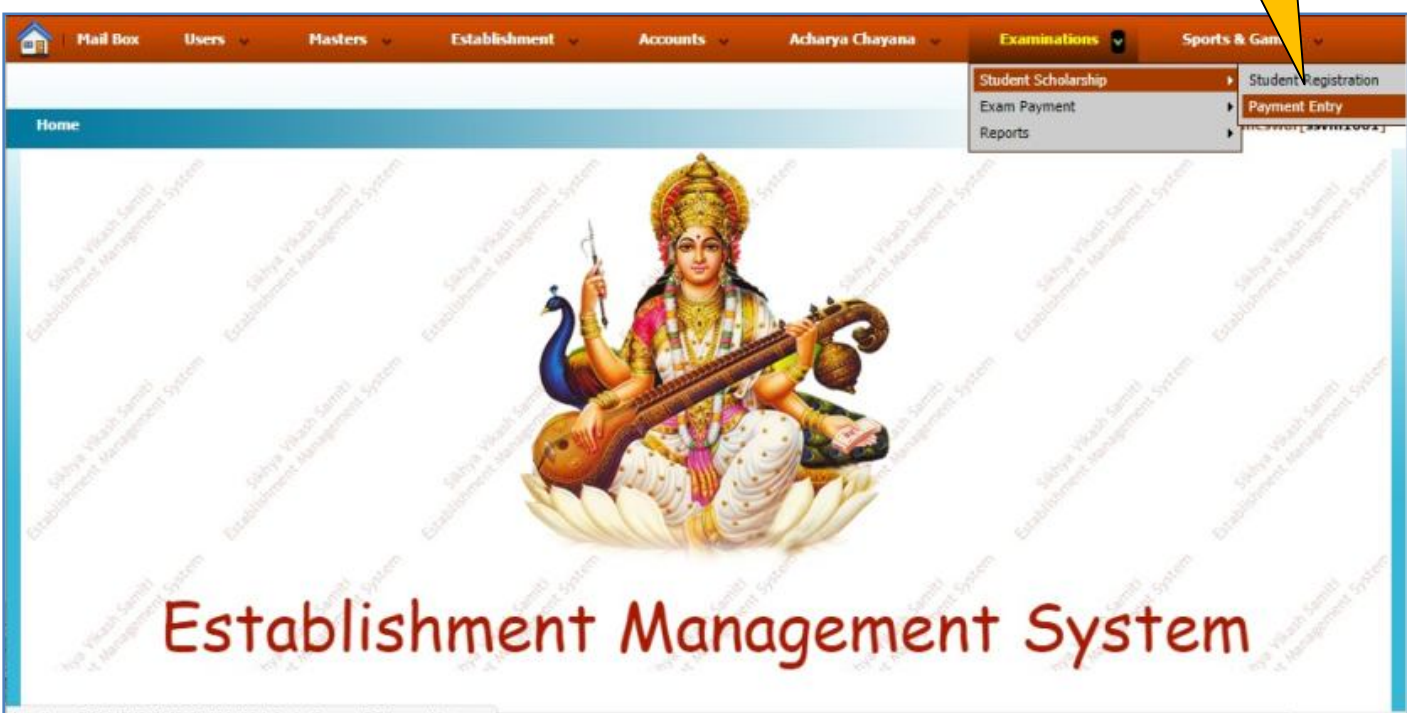

You will get following screen:-

■ Select Session Year and Click on **Search** Button

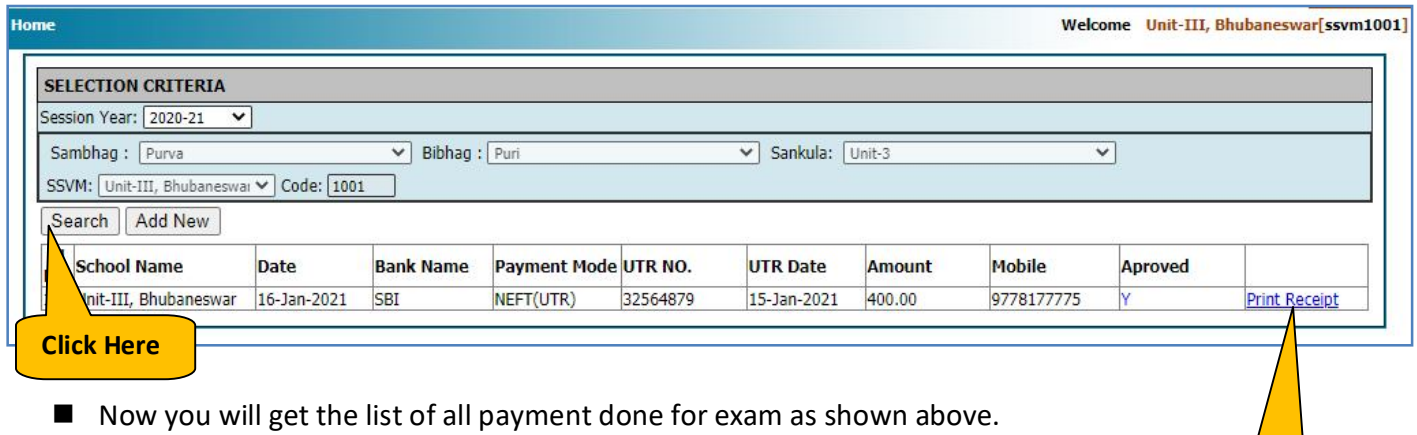

**Click Here**

- To download the Money Receipt click on **Print Receipt**
- Now the Money receipt will be Printed / Downloaded as follows:-

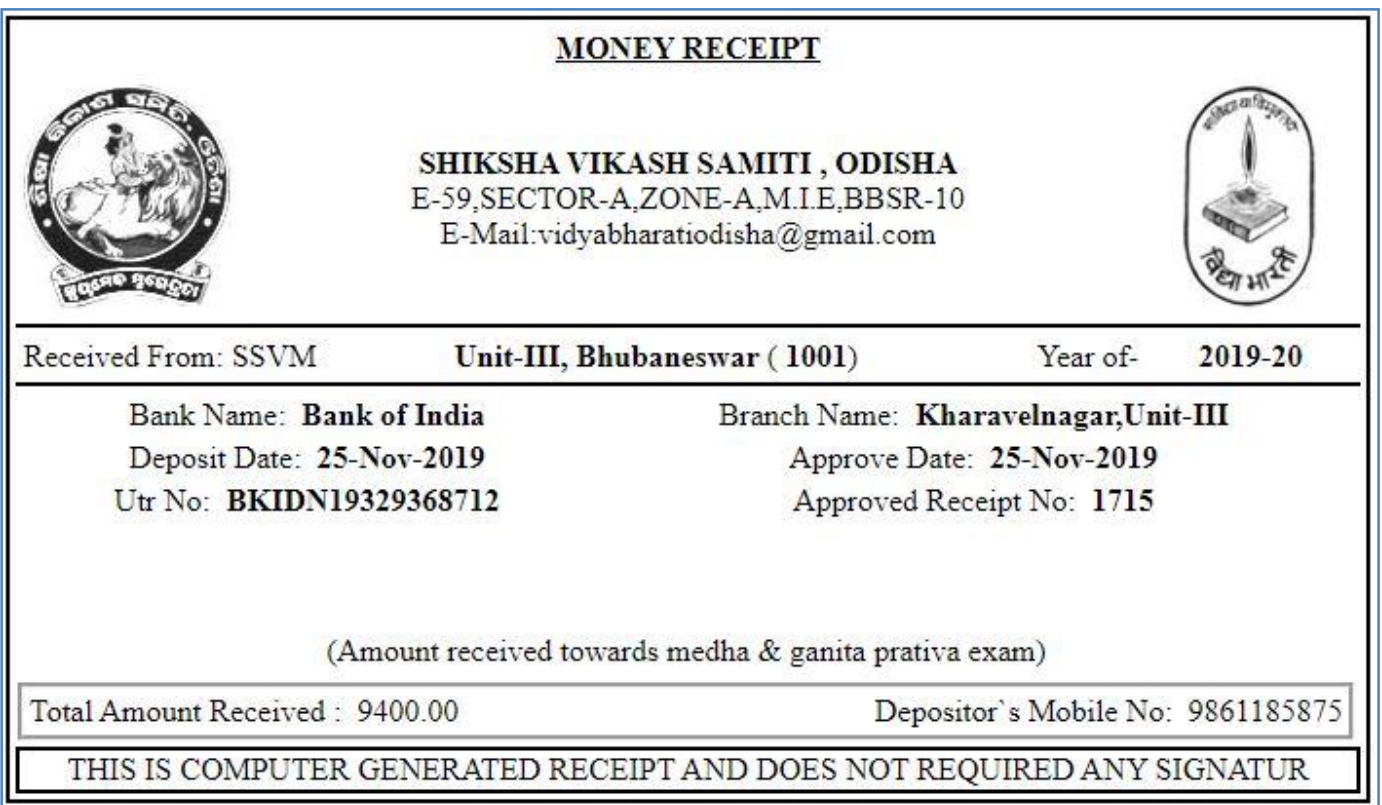

# **In case of facing any difficulties during the online payment process,**

IL.

# **Please feel free to call our Help Desk:-**

# **9778177775, 9337422373, 7855055681, 9556282399, 8144199277**

**Email: creative.santosh771@gmail.com, admin@creativetrends.in**